**คู่มือการต้ังค่ากรณพี นักงานบางกลุ่มหยุดประจ าปีไม่ตรงกบัทตี่ ้ังค่าในโปรแกรม**

# **วตัถุประสงค์**

เพื่อให้ผ้ใช้งานสามารถแก้ไขปัญหากรณีพนักงานบางกล่มหยดประจำปีไม่ตรงกับที่ตั้งค่าในโปรแกรมได้ โดยการกำหนดกะ ึ การทำงานที่ไม่มีผลต่อวันหยดประจำปีได้

# **่ ขั้นตอนการทำงาน**

■ การกำหนดข้อตกลงเวลาทำงาน(กะ) ตามรายละเอียดด้านล่างนี้

## **❖ การกำหนดข้อตกลงเวลาทำงาน (กะ)**

หมายถึง การระบุช่วงระยะเวลาการทำงานที่ต้องการควบคมเวลาในการเข้า-ออกงานของพนักงานลงในโปรแกรม เพื่อบอกให้ โปรแกรมทราบว่ากิจการมีช่วงระยะเวลาการทำงานในช่วงใดบ้าง และในแต่ละช่วงนั้นมีระยะเวลาการทำงาน เริ่มงานที่เวลาใด และเลิก งานที่เวลาใด ซ่ึงจะทา เพียงคร้ังเดียวแต่ถา้เงื่อนไขของกิจการมีการเปลี่ยนแปลงก็สามารถท าการเพิ่มเติมหรือแกไ้ขได้

### **วธิีการบนั ทกึข้อมูล ( กรณีแก้ไขจากข้อตกลงเวลาทา งาน (กะ) เดมิทใี่ ช้งานอยู่)**

เลือก **หน้าจอการตั้งค่า** เลือก **ระบบบันทึกเวลา** คลิกเลือก **ข้อตกลงเวลาท างาน (กะ)**จากน้นั จะปรากฏข้อตกลงเวลา ท างาน(กะ)ของโปรแกรมทางด้านขวามือ ดังรูป

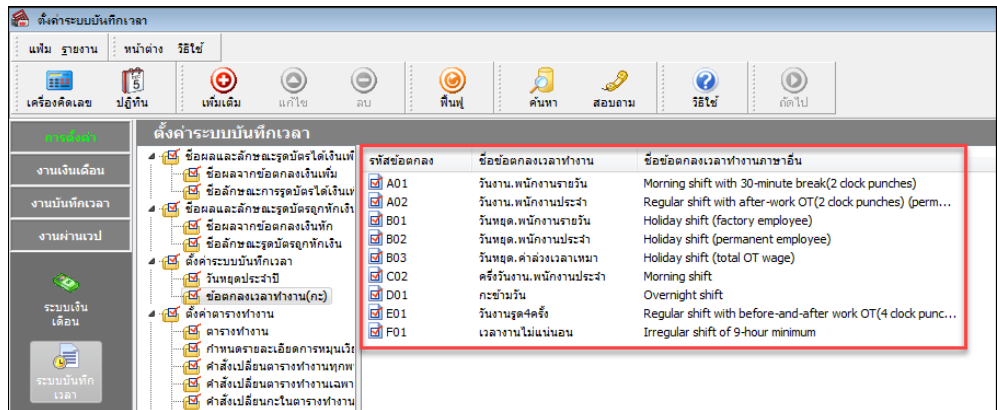

# **จ้**อตกลงเวลาทำงาน (กะ)

หมายถึง ช่วงเวลาการทำงาน, ข้อตกลงเงินเพิ่ม, ข้อตกลงเงินหัก พร้อมทั้งข้อจำกัดและข้อยกเว้นต่างๆ ที่โปรแกรมสร้างไว้ หาก ข้อตกลงเวลาทำงาน(กะ) ของกิจการมีเงื่อนไขตรงกับข้อตกลงเวลาทำงาน(กะ) มาตรฐานของโปรแกรม สามารถนำข้อตกลงเวลาทำงาน (กะ) มาตรฐานไปใช้งานได้ทันที หากไม่ตรงตามเงื่อนไขของกิจการ ให้ทำการแก้ไขให้ตรงตามเงื่อนไขของกิจการก่อนนำไปใช้งาน

### **วิธีการบนั ทกึข้อมูล**

 เลือก **หน้าจอการตั้งค่า** เลือก **ระบบบันทึกเวลา** คลิกเลือก **ข้อตกลงเวลาท างาน (กะ)** ที่ต้องการ เช่น A02 คลิก เมาส์ขวา เลือก**แก้ไขรายการ**จะปรากฏ **รายละเอียดกะ** ดังรูป

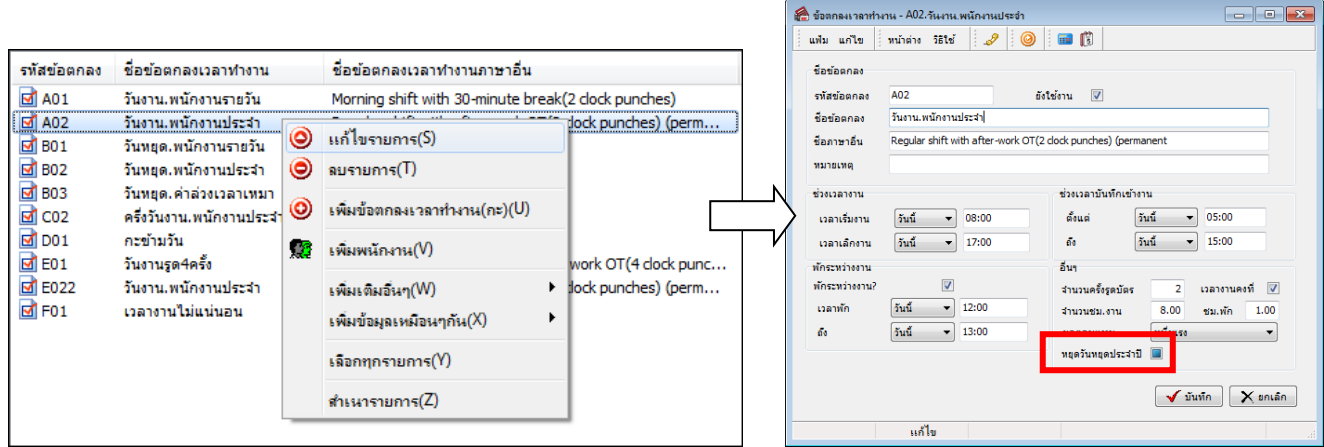

ในกรณีที่ต้องการให้วันหยุดประจำปีที่ตั้งค่าไว้ในโปรแกรมไม่มีผลต่อกะการทำงาน ไม่ต้องทำการติ๊กถูกตามรูปด้านบน

#### **วธิีการบนั ทกึข้อมูล( กรณีเพมิ่ ข้อตกลงเวลาทา งาน(กะ) โดยการส าเนาข้อมูลกะเดมิ )**

 เลือก **หน้าจอการตั้งค่า** เลือก **ระบบบันทึกเวลา** คลิกเลือก **ข้อตกลงเวลาท างาน (กะ)** ที่ต้องการ เช่น A02 คลิก เมาส์ขวา เลือก **ส าเนารายการ** จะปรากฏ **รายละเอียดกะ** ดังรูป

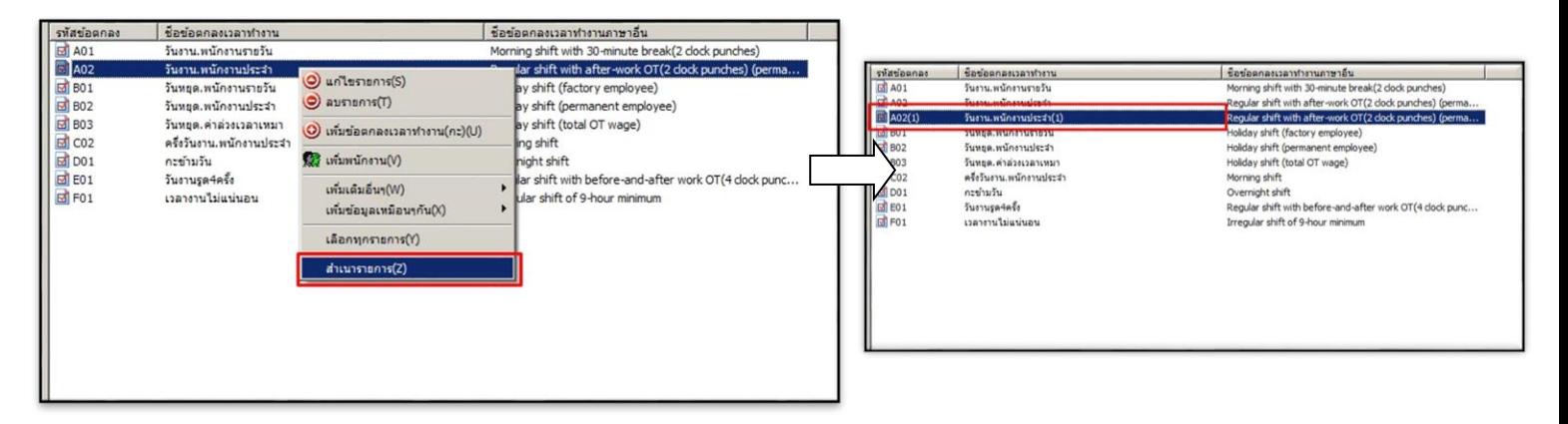

คลิกเลือก **ข้อตกลงเวลาท างาน (กะ)** ที่ต้องการ เช่น A02 คลิกเมาส์ขวา เลือก**แก้ไขรายการ**จะปรากฏ **รายละเอียด**

**กะ** ดังรูป

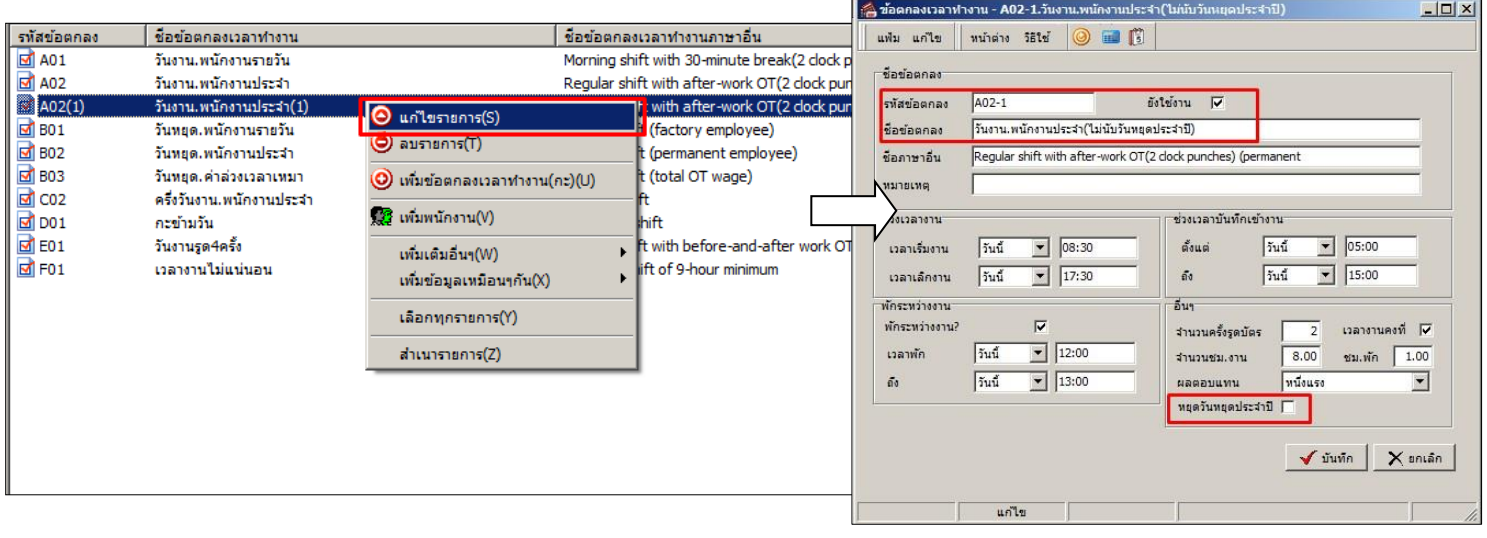

> จากนั้นสามารถแก้ไขรหัสข้อตกลง , ชื่อข้อตกลง , และติ๊กถูกออกในหัวข้อ kwanawawawani □ kgดวันหยุด **ประจ าปี**

#### **ค าอธิบาย**

**ิ หยุดวันหยุดประจำปี คื**อ เป็นการกำหนดให้โปรแกรมมองข้อตกลงเวลาทำงาน(กะ) นั้นเป็น ้วันหยุดประจำปีของบริษัท ผู้ใช้งานสามารถติ๊ก เพื่อกำหนดให้เป็นวันหยุดประจำปีของบริษัทได้

#### **ข้อมูลควรทราบ**

ึ กรณีที่กำหนกข้อตกลงเวลาทำงาน(กะ) ไม่ให้มีผลวันหยุดประจำปี โปรแกรมจะมองตามเงื่อนไขในกะที่ตั้ง ้ ค่าไว้ ดังนั้นถ้าพนักงานไม่มีเวลาบันทึกเข้าและออกในวันนั้น จะมีผลทำให้แสดงขาดงานตามที่ตั้งเงื่อนไขไว้

**\*\*แนะน าช่องทางการติดต่อฝ่ ายบริการ :**

กรณีที่ต้องการสอบถามเพิ่มเติม ท่านสามารถแจ้งรายละเอียดที่ต้องการทราบเพิ่มเติมได้ทาง Line@ ของฝ่ายบริการ กือ @businessplus\_pr ซึ่งจะมีเจ้าหน้าที่ ให้บริการ ดงัน้ี

- ในเวลาทำการ วันจันทร์ ถึง วันศกร์ ตั้งแต่เวลา 08.30 น. – 17.30 น.

- นอกเวลาทำการ วันจันทร์ - วันศุกร์ ตั้งแต่เวลา 17.30 น. – 22.00 น. และ วันเสาร์ – วันอาทิตย์ วันหยุดนักขัตฤกษ์ ตั้งแต่เวลา 08.30 น. – 22.00 น.